# **TCCS Pro Series ENale**

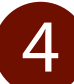

#### **Install Battery**

- **+** Remove the cover on the upper left thigh to access and open the compartment.
- **+** Attach the battery to the connector.
- **+** Reset the battery in the compartment.
- **+** Replace the cover.

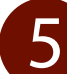

#### 5 Add Blood to the Simulator

- **+** Fill the reservoir on the hand pump with simulated blood.
- + Locate the blood fill port on the simulator's MFGUTIPEMEFS.
- **+** Attach the hand pump's blood fill hose by snapping onto the blood fill port. (Be sure the hose nozzle is free of debris.)
- **+ Retract the handle and pump approximately three (3) times or until blood runs into the overflow tube on the hose handle indicating the reservoir is full.**

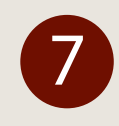

#### 7 Connect to the Simulator's WiFi Network

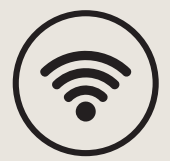

- **+** Go to the instructor tablet's wireless access.
- **+** Locate the WiFi Network indicated by identification and serial number
- **+** Enter the Password: oeiadmin
- 8 Access the OEISim Pro App on the Tablet
	- **+** Click the shortcut icon on the Instructor Tablet to open the OEISim Pro application. The software loads and the Welcome Screen appears.

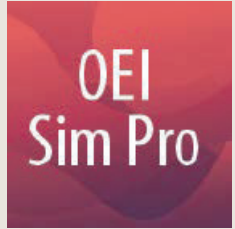

## Power On

- + Press the Power **M**tton located POUIFS MIUTIP MEFS until the button light illuminates.
- **+** If using the Power Cord, plug the cord into the connection adjacent to the power button, securing by turning clockwise to lock into place.
- **+** Allow the simulator approximately one minute to cycle through the powering up sequence.

# QUICK START GUIDE

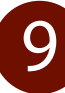

#### **Select the Simulator**

- **+** Locate the simulator from the list of **Available Simulators**.
- **+** Click **Connect**.

The application connects to the simulator and the Instructor Home appears.

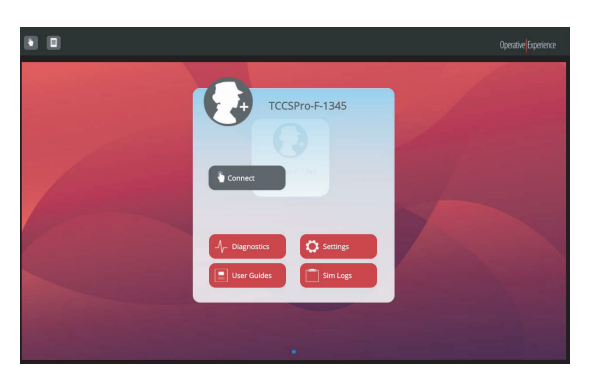

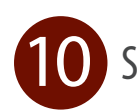

#### Select a Scenario

- **+** Select a scenario from the list of available pre-programmed scenarios
- **+ Standard Soldier** is a non-programmed setting for instructor driven scenarios
- **+ Click the green play button**

The application connects to the selected scenario and the instructor control screen appears.

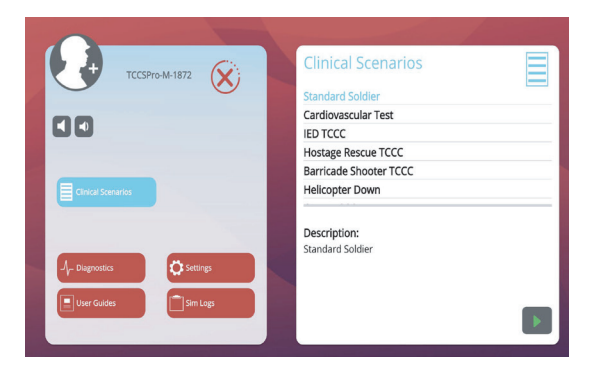

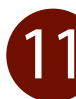

#### **Begin Simulation**

**+** Press the **Play** button on the Instructor control screen to begin the simulation.

See full user manual at operativeexperience.com/support for detailed instructions

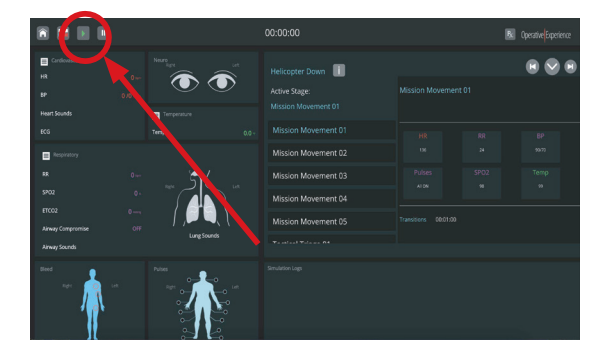

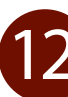

#### Patient Monitor Tablet

- **+** *Note: You must be running a Realiti 360 Monitor License on the same network as the simulator to be able to select a patient monitor (ask your sales rep for details).*
- **+** Open the OEISim app on the patient monitor tablet
- **+** Select the Settings menu
- **+** Select a patent monitor from the list of available monitors

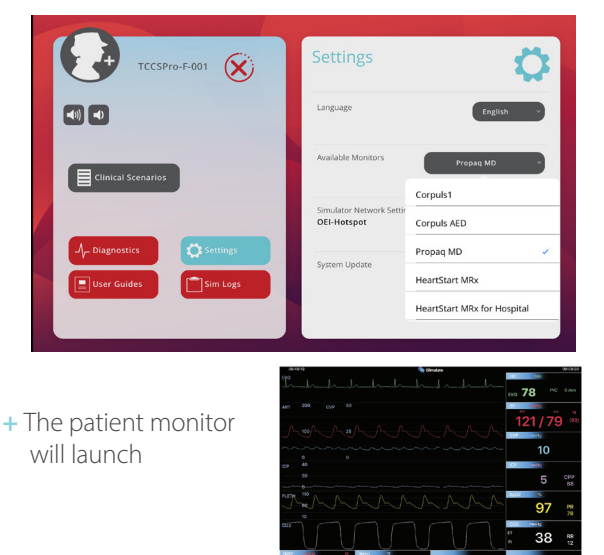

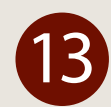

### Powering Off

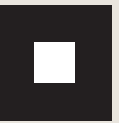

**+** Stop Simulation by pressing the **Stop** button on the Instructor Interface.

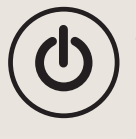

Power off simulator by pressing the **Power** Button on the right shoulder. The illuminated light flashes until the unit automatically powers off.

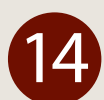

#### **Storage and Transportation**

- **+** Simulators are ruggedized and can be stored and transported in a variety of ways as long as as their environment falls within the following conditions:
	- Storage Temperature -14 to 140 F (-25 to 60 C)
	- Ambient Pressure 10 to 15 Psi, which is the equivalent of -10 Mts below sea level to 2000 Mts above sea level @25 C
- Humidity 0 to 80%
- + Always completely remove all fluids and disconnect the batteries before storing or transporting the simulator.

# Questions and Support

For in-depth answers on how to use your simulator consult the User Manual downloadable from the OEI App welcome screen or from the website at operativeexperience.com/support.

If you need personal assistance with your simulator, contact us at **Phone: (410) 287-5748 Email: support@operativeexperience.com**

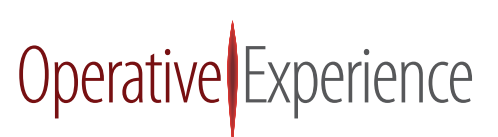